# Text Area

- $\bullet$  [Introduction](#page-0-0)
- [Get Started](#page-0-1)
- [Text Area Properties](#page-2-0)
- O [Configure Text Area](#page-2-1)
	- [Advanced Options](#page-2-2)  $\blacksquare$  $\blacksquare$ **[Workflow](#page-4-0)**
- **•** [Related Tutorials:](#page-5-0)

### <span id="page-0-0"></span>Introduction

Text Area is one of the generic HTML Form input elements. Unlike Text Field, Text Area has multi-row like interface for a user to type in more information

### <span id="page-0-1"></span>Get Started

The easiest way to see how the Text Area button works is to use the existing built-in App Expenses Claims. Here are the steps:

- 1. Start the Joget Server and open the App Center.
- 2. Log in as admin and click on the pencil icon on the Expenses Claim to open the App Composer (see Figure 1).

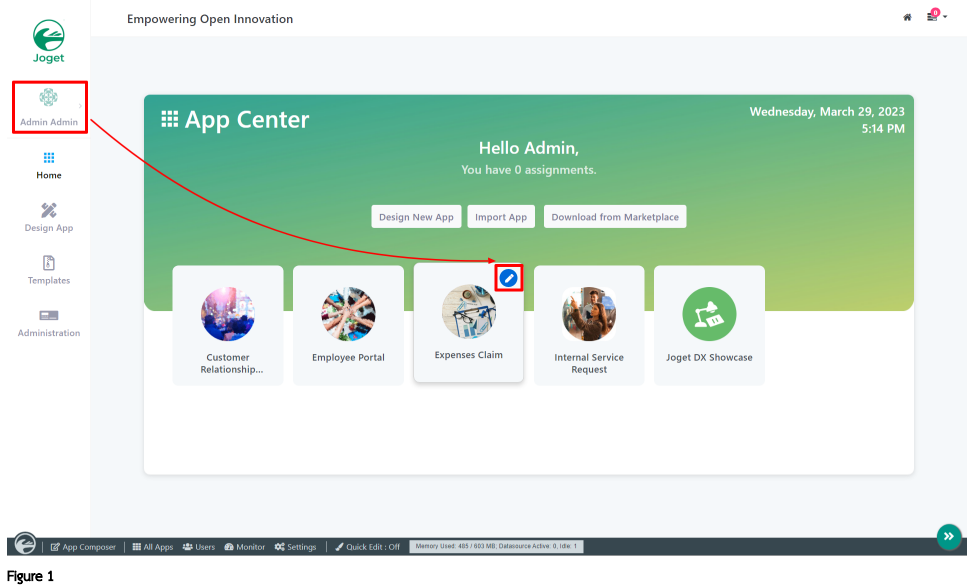

- 3. Click on the button and fill up the Form Details as follows (see Figure 2):
	- a. Form ID: **textArea**
	- b. Form Name: Text Area
	- c. Table Name: **j\_expense\_claim**

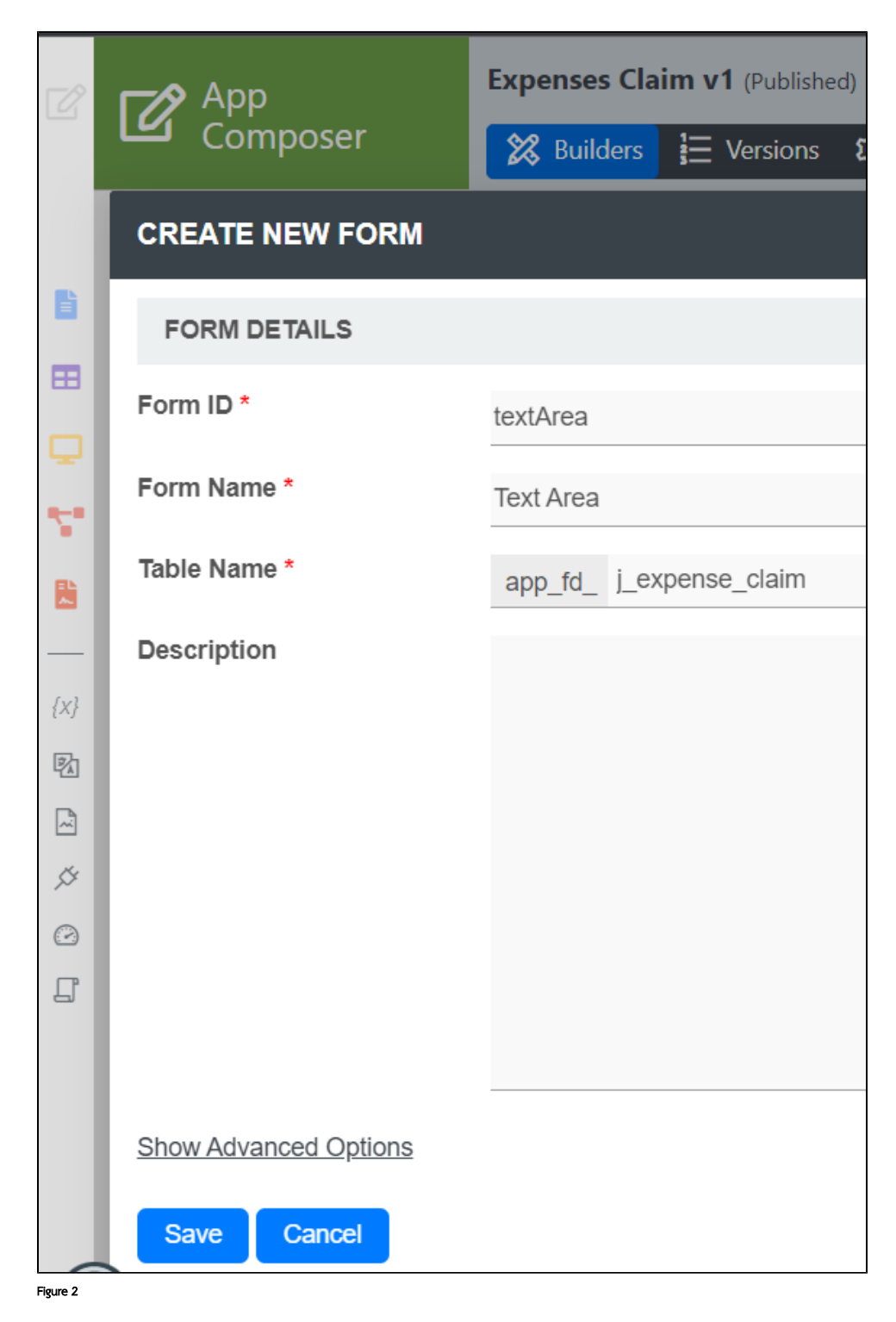

- 4. Drag and drop a Text Area element on to the canvas.
- 5. Click on the Text Area element on the canvas to open up the Configure Text Area properties.
- 6. Fill up the Configure Text Area properties as follows and click on Apply Change: (see Figure 3)
	- i. Label: Justification
		- ii. ID: justification

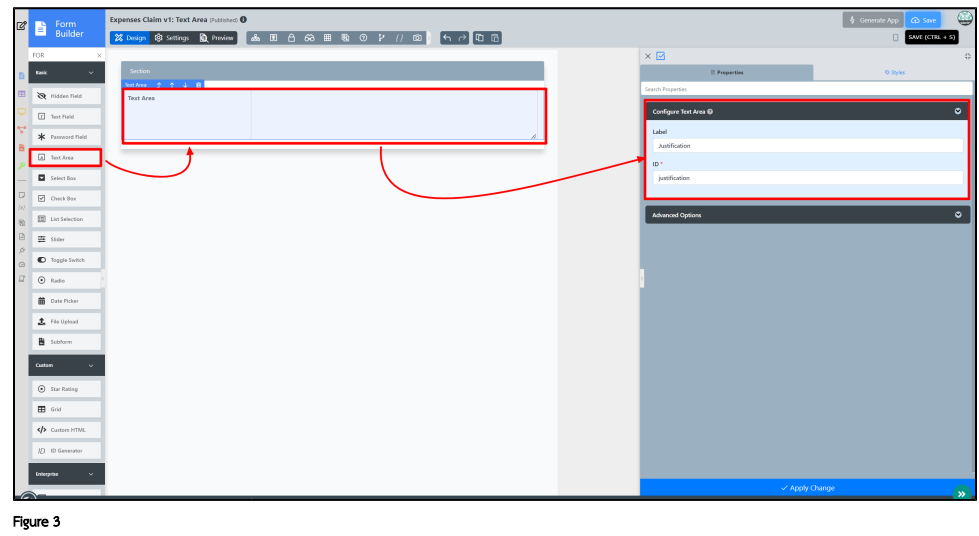

7. Click on Preview.

# <span id="page-2-0"></span>Text Area Properties

## <span id="page-2-1"></span>Configure Text Area

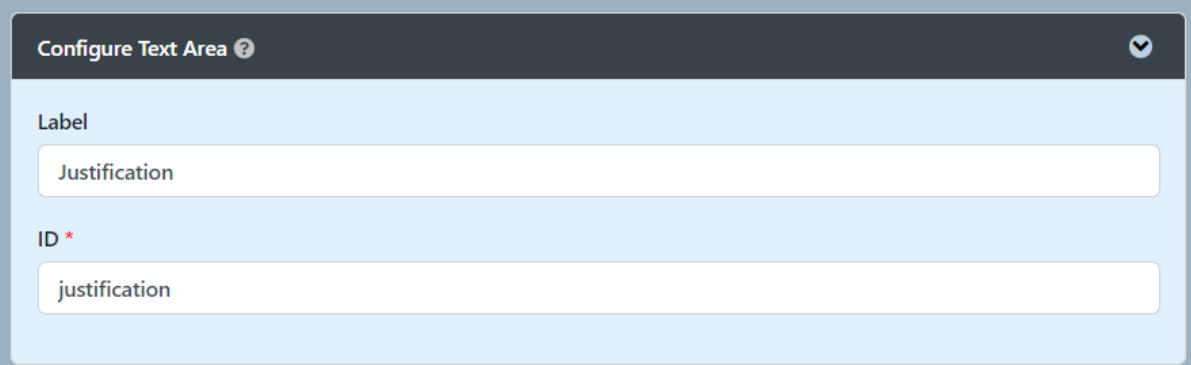

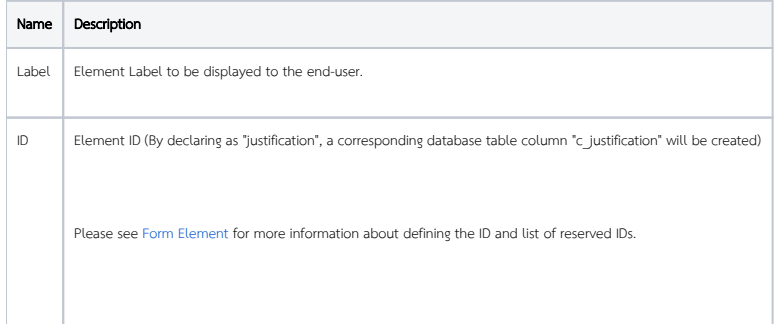

<span id="page-2-2"></span>Advanced Options

<span id="page-2-3"></span>Data

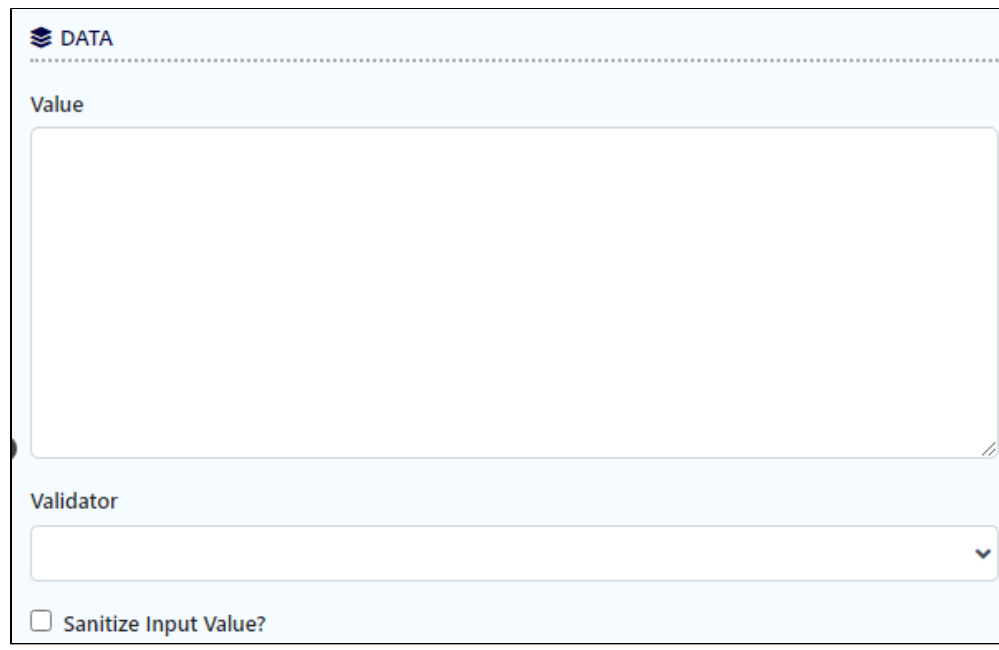

<span id="page-3-0"></span>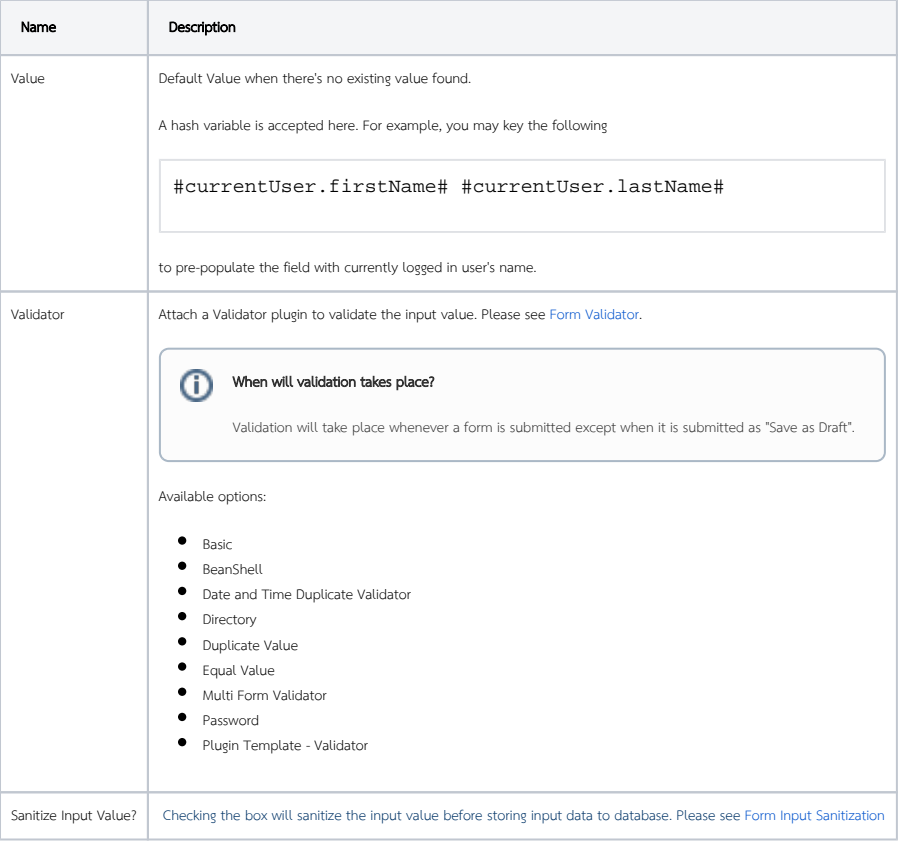

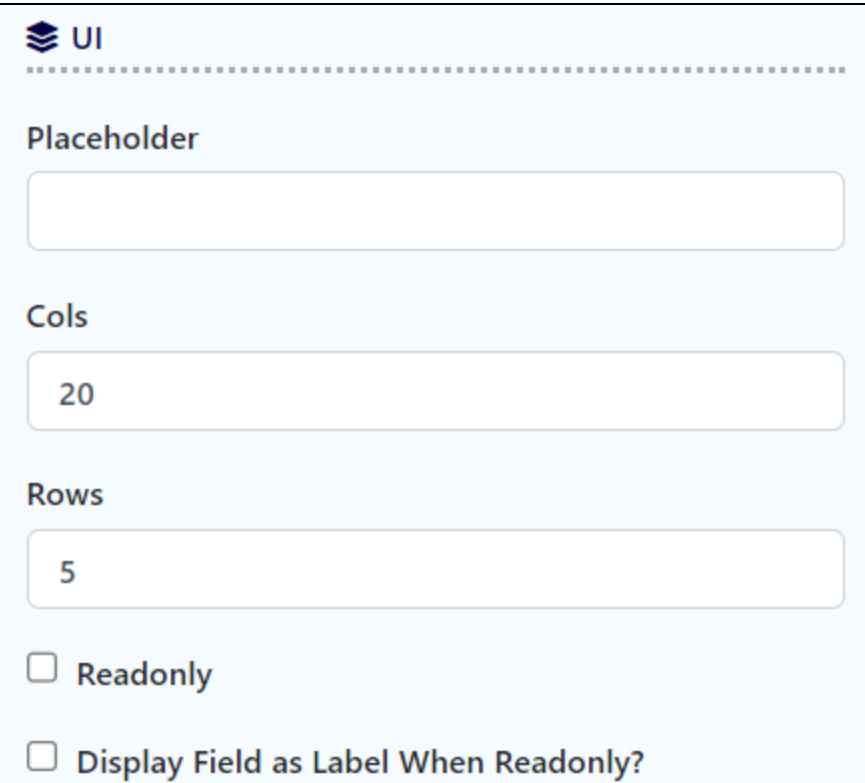

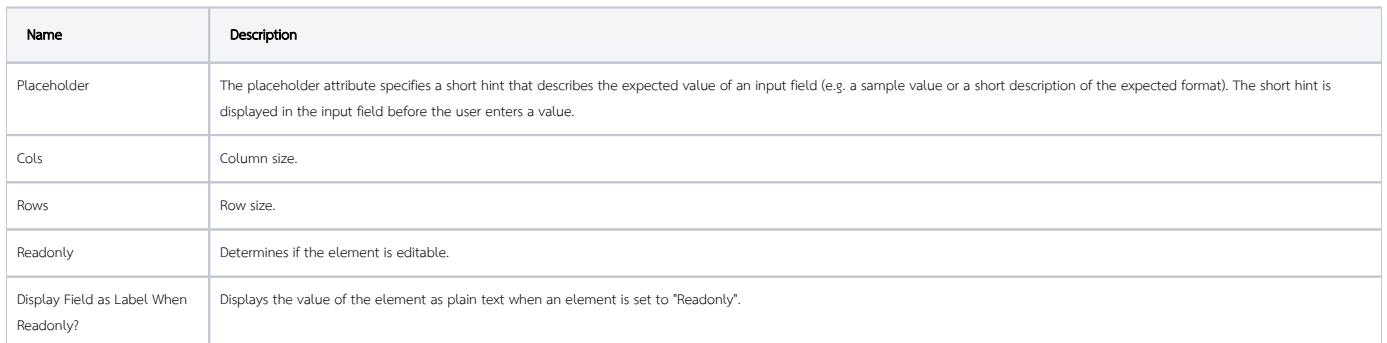

#### <span id="page-4-0"></span>Workflow

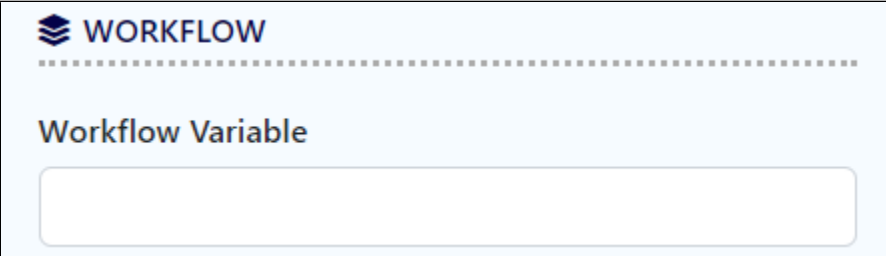

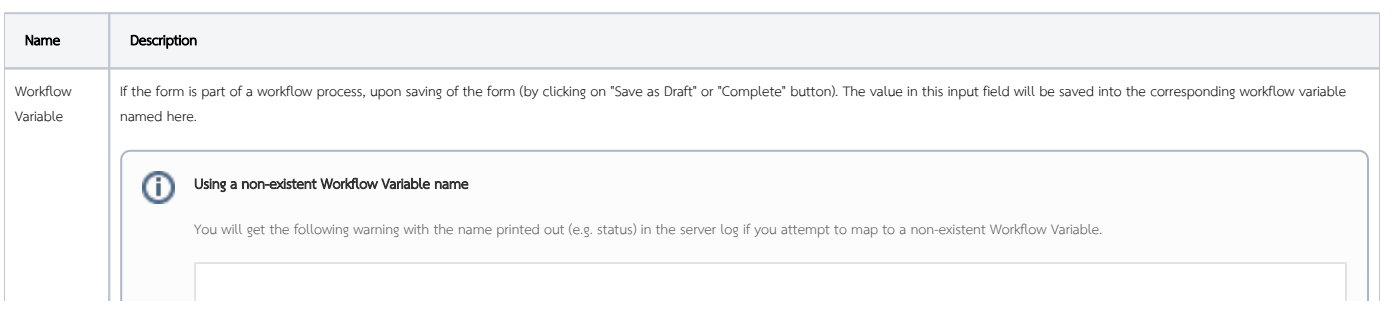

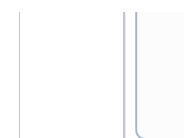

context attribute status does not exist in process context - adding new attributes to the process context is not allowed

### <span id="page-5-0"></span>Related Tutorials:

**•** [Form Input Sanitization](https://dev.joget.org/community/display/DX8/Form+Input+Sanitization)